### Computational Fabrication

CS 491 and 591

Professor: Leah Buechley

https://handandmachine.cs.unm.edu/classes/Computational\_Fabrication\_Spring2021/

# Weekly Designer: Nervous System

https://n-e-r-v-o-u-s.com/index.php

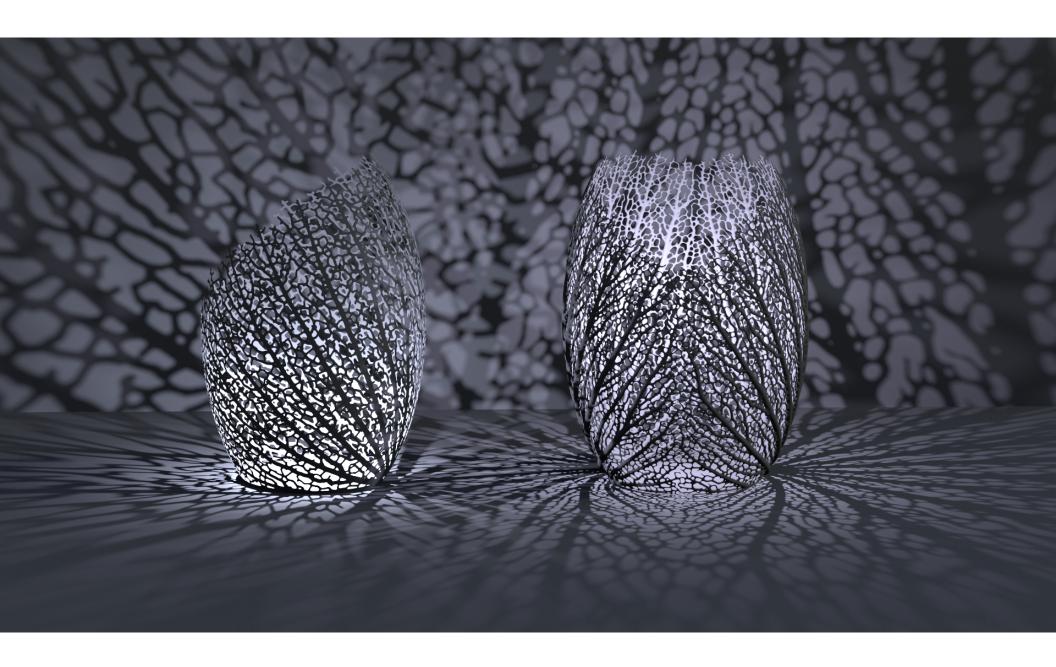

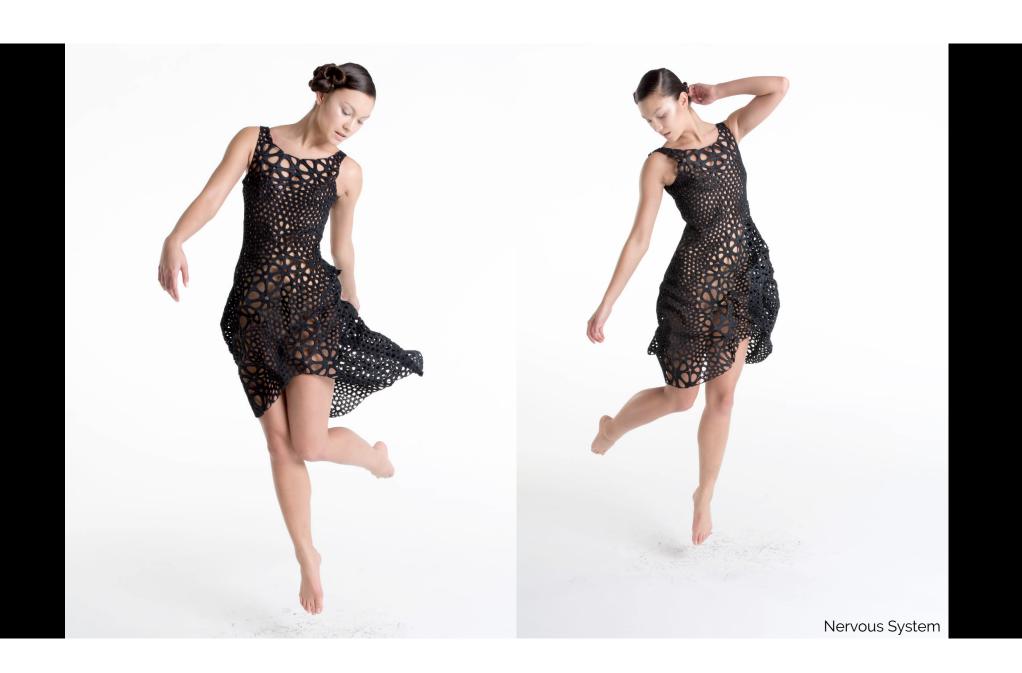

# Assignment 3 Due a week from today

grades by the end of the week

questions?

### Data Driven Design cont.

# 2D Data: Images & Maps

### GIS, tip of the iceberg

PHOTOGRAPH

#### **GIS**

A geographic information system (GIS) is a computer system for capturing, storing, checking, and displaying data related to positions on Earth's surface. GIS can show many different kinds of data on one map, such as streets, buildings, and vegetation. This enables people to more easily see, analyze, and understand patterns and relationships.

ILLUSTRATION COURTESY OF U.S.

GOVERNMENT ACCOUNTABILITY OFFICE

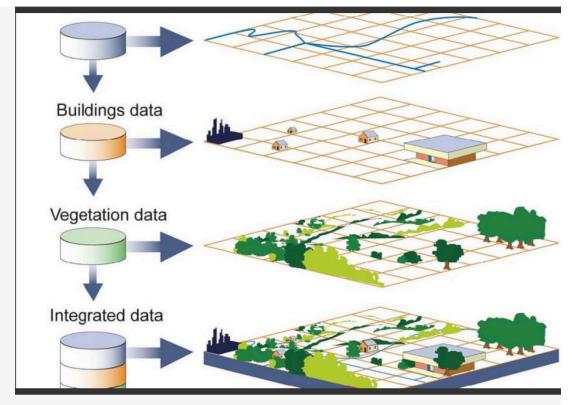

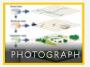

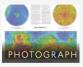

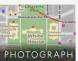

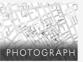

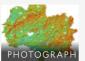

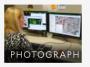

# GIS, tip of the iceberg

- GIS = Geographic Information System Data may include:
  - GPS locations
  - 3D models of buildings and other structures
  - Environmental data
  - Topographical/elevation data
  - etc.
- Tons of available open data: <a href="https://apps.nationalmap.gov/">https://apps.nationalmap.gov/</a>
- Open source GIS software, QGIS: <a href="https://www.qgis.org/en/site/">https://www.qgis.org/en/site/</a>

### Example Workflow

- Download a GeoTIFF from: <a href="https://apps.nationalmap.gov/">https://apps.nationalmap.gov/</a>
- Use <u>QGIS</u> to convert GeoTIFF to an image. Import the GeoTIFF as a new layer in a project. Then go to Project—>Export Map as Image to copy or save the image
- Use Photoshop to convert th3 image to a bitmap (.bmp or .pbm)
- Import bitmap into GH/Rhino to map pixel data to 3D printable geometry

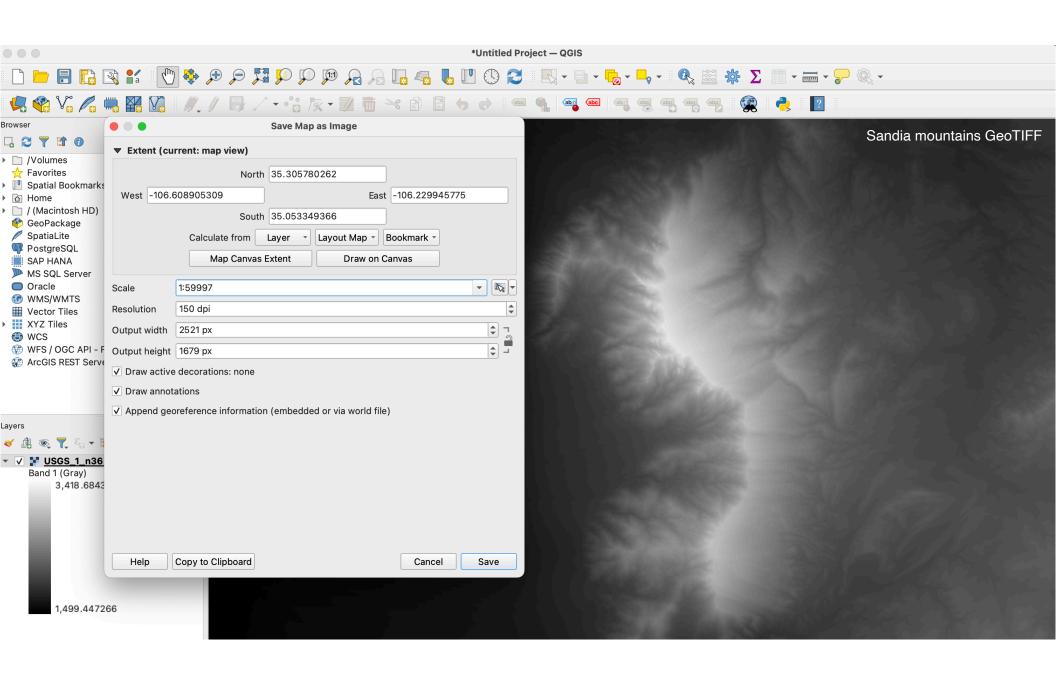

## Bitmaps in GH and Rhino

# Step 1: what I messed up in class: installing the human GH plugin

# Install the human GH plugin

- IMPORTANT: must follow these exact steps to install the correct version of the library. Do not install the Food4Rhino version.
- In Rhino, open the PackageManager by typing "Package Manager" in the command line.
- Choose "human" v1.3.1 in the box that pops up and click Apply.
- Quit and restart Rhino.

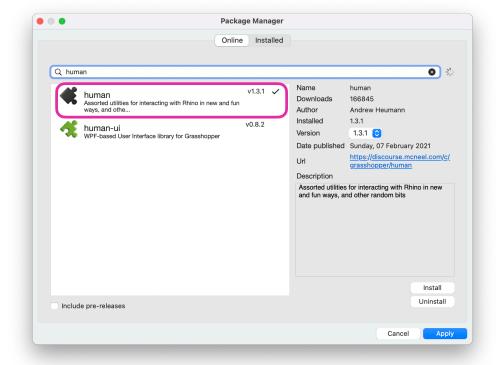

#### Open the bitmap in GH

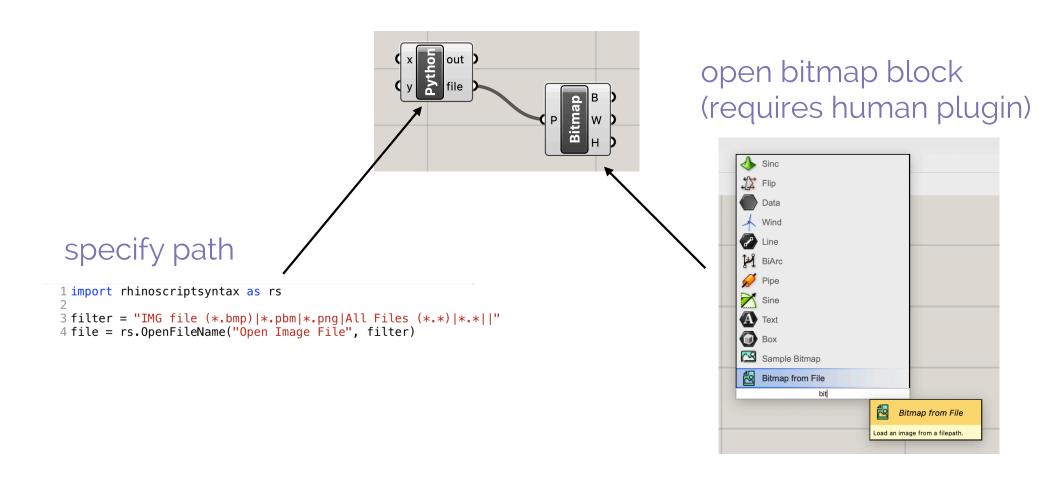

#### Create point arrays

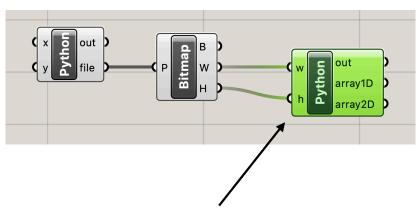

```
1 import rhinoscriptsyntax as rs
2
3 array2D = []
4 array1D = []
5 for i in range (0,w,10):
6    row = []
7    for j in range (0,h,10):
8        row.append(rs.CreatePoint(i,j,0))
9        array1D.append(rs.CreatePoint(i/float(w),j/float(h),0))
10 array2D.append(row)
```

The 1D array creates a list of points in the range 0-1. This will be used to access pixel information.

The 2D array creates an array of points in that correspond to the size of the bitmap. This will be used to create the final geometry.

#### Create point arrays

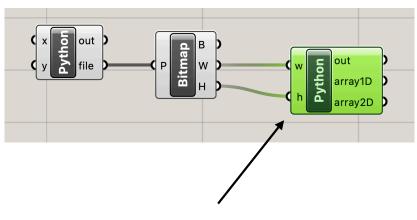

```
import rhinoscriptsyntax as rs
array2D = []
array1D = []
for i in range (0,w,10):
    row = []
for j in range (0,h,10):
    row.append(rs.CreatePoint(i,j,0))
    array1D.append(rs.CreatePoint(i/float(w),j/float(h),0))
array2D.append(row)
```

Important: make sure you are incrementing the i and j variables by 10. Otherwise your program will generate too many points and run very very slowly.

# Get pixel information using Sample Bitmap

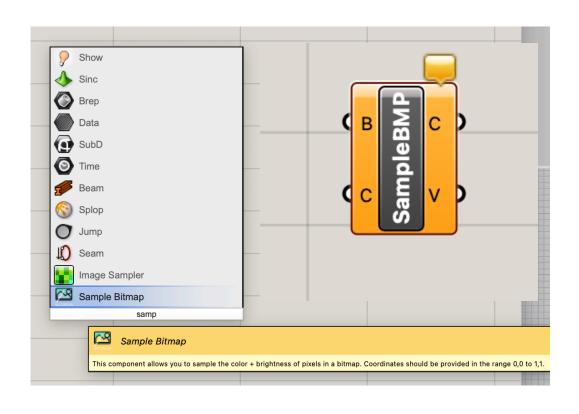

returns pixel color (C) and brightness (V) information

B input = bitmap

C input = point/pixel index (in range of 0-1)

### Get pixel information

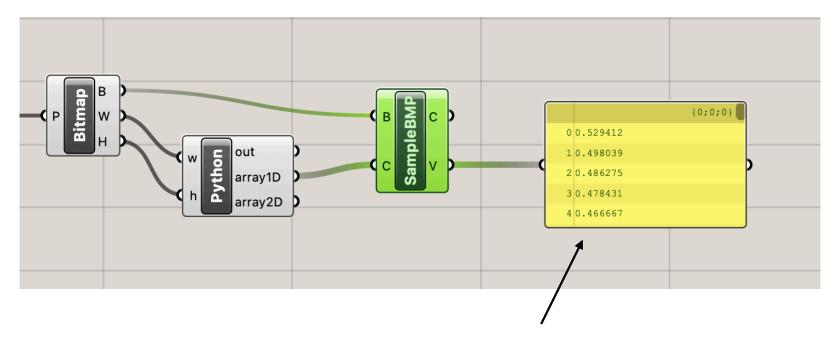

brightness of each pixel note: just using a yellow Panel text box to look at the data.

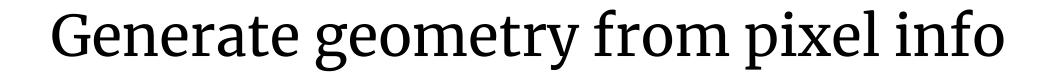

#### Important: List Access vs. Item Access

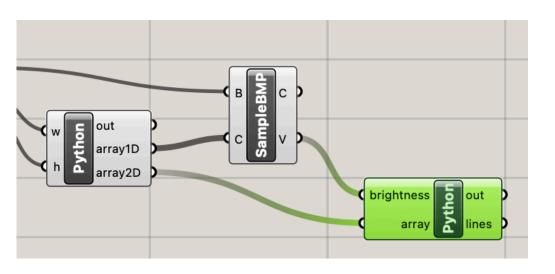

connect 2D array & brightness info to new python block

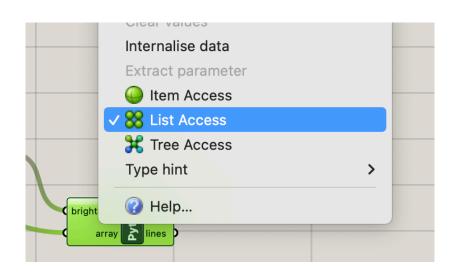

choose list access for both inputs also set correct Type hints brightness: float

array: Point

#### Brightness = z component of new point

```
1 import rhinoscriptsyntax as rs
3 \text{ lines} = []
5 b = 0
6 for i in range (0,len(array)):
      points = []
      for j in range (0,len(array[i])):
          point = rs.CreatePoint(array[i][j].X, array[i][j].Y, brightness[b]*500)
10
          points.append(point)
11
          b = b+1
12
      line = rs.AddCurve(points)
13
      lines.append(line)
                                            add a multiplier to z component
                                            (here 500) to get a more
                                            dramatic effect
```

#### Array of points for each image row

```
1 import rhinoscriptsyntax as rs
2
3 lines = []
4
5 b = 0
6 for i in range (0,len(array)):
7    points = []
8    for j in range (0,len(array[i])):
9        point = rs.CreatePoint(array[i][j].X, array[i][j].Y, brightness[b]*500)
10    points.append(point)
```

#### Line for each image row

```
import rhinoscriptsyntax as rs

lines = []

b = 0

for i in range (0,len(array)):
    points = []

for j in range (0,len(array[i])):
    point = rs.CreatePoint(array[i][j].X, array[i][j].Y, brightness[b]*500)
    points.append(point)
    b = b+1

line = rs.AddCurve(points)
```

#### Array of lines is final output

```
1 import rhinoscriptsyntax as rs
 3 lines = []
5 b = 0
6 for i in range (0,len(array)):
      points = []
      for j in range (0,len(array[i])):
 8
          point = rs.CreatePoint(array[i][j].X, array[i][j].Y, brightness[b]*500)
 9
          points.append(point)
10
          b = b+1
11
      line = rs.AddCurve(points)
12
13
      lines.append(line)
```

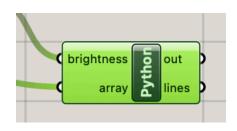

#### Array of lines is final output

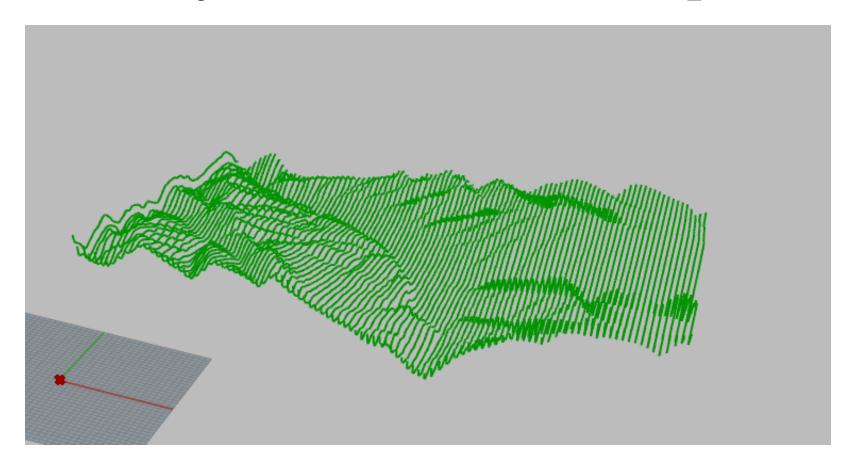

#### Loft to create surface from lines

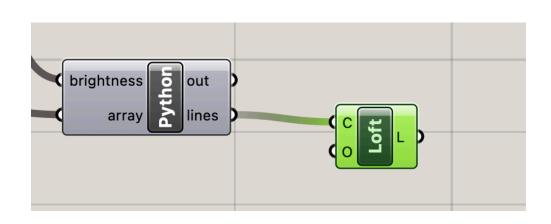

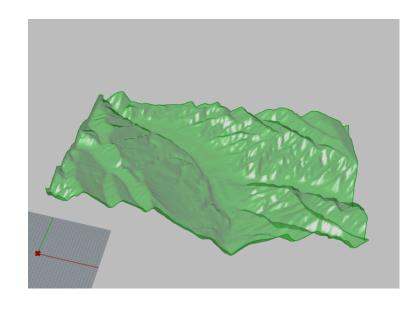

questions?

# Thank you!

CS 491 and 591

Professor: Leah Buechley

https://handandmachine.cs.unm.edu/classes/Computational\_Fabrication\_Spring2021/